Use o aplicativo HP Sprocket com sua impressora Sprocket para ter impressões criativas e únicas!

O conteúdo deste guia do usuário refere-se à família Sprocket de impressoras fotográficas. Caso o conteúdo não se aplique a todos os produtos, essa informação será indicada. Como nosso aplicativo está em constante evolução, é possível que as capturas de tela não reflitam o design mais recente ou variem de acordo com o sistema operacional.

#### Instalação do aplicativo

Abrir o aplicativo Sprocket

Permissões

Aceitar o Reveal

#### [Uso geral do aplicativo](#page-2-0)

Tela inicial

Navegar nas galerias de fotos

Tirar ou selecionar foto

Configurar fontes de mídia social

Usar o menu Principal

Configurações da impressora: menu "Sprocket"

Menu Configurações do aplicativo

Visualização de imagem

Editar uma foto

Imprimir uma foto

Compartilhar uma foto

Ativar impressão em outros aplicativos

Atualizar o firmware da impressora

#### [Recursos do aplicativo sprocket](#page-8-0)

- Usar a câmera Modo PhotoBooth Usar o Reveal para reviver memórias Impressão Lado a Lado Edições de ação rápida Criar rótulos personalizados Usar a fila de impressão Fila de impressão compartilhada
	- Mensagens na caixa de entrada e notificações
	- Personalizar sua impressora
	- Fila de impressão de visualização rápida

#### *[Em breve!](#page-13-0)*

Pastas compartilhadas do Google Inspiração

# HP Sprocket App

## Abrir o aplicativo Sprocket

Ao abrir o aplicativo Sprocket pela primeira vez, você vê uma tela inicial com várias opções de como dar os primeiros passos.

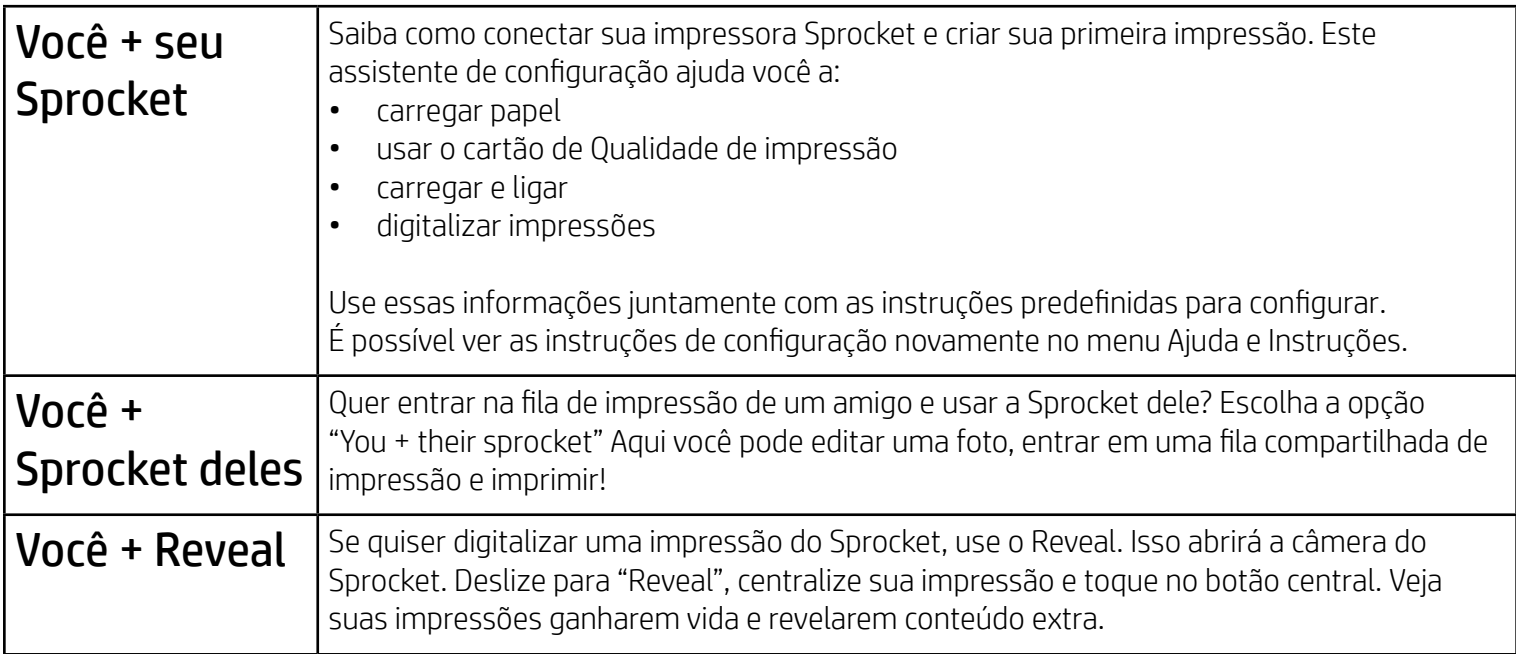

## Permissões

Ao abrir o aplicativo pela primeira vez, você vê algumas telas de permissão. Com elas você pode ter a experiência completa com sua impressora Sprocket. Permita que o aplicativo Sprocket acesse recursos básicos e avançados.

Ative a experiência completa do Sprocket compartilhando:

- Acesso à câmera: tire fotos e digitalize impressões do Sprocket
- Galeria de fotos: selecione e salve fotos na sua galeria
- Localização: lembre onde uma foto foi tirada e nos permita exibir conteúdo do mesmo local com nosso recurso Reveal. Permita também que localizemos impressoras para adicionar ao seu aplicativo
- Receber notificações: receba atualizações interessantes, dicas e ideias de projetos para sua impressora

## Aceitar o Reveal

Inserimos informações em suas impressoras que você pode digitalizar e usar para revelar recursos divertidos. Quando adicionarmos esse conteúdo, você poderá perceber pequenas mudanças na aparência das suas impressões. Experimente ativá-lo e desativá-lo, dependendo da experiência que você quer ter com suas impressões. Aceite o recurso durante a configuração e veja o que você acha! Acesse o recurso em "Configurações do aplicativo" para ativá-lo ou desativá-lo.

As impressões com experiências inseridas podem revelar:

- Realidade aumentada (RA): veja as impressões ganharem vida, imprima o quadro de um vídeo e assista-o novamente ou veja sua fila de impressão em RA (somente HP Sprocket 200) e muito mais!
- Conteúdo relevante: quando o Reveal está ativado, adicionamos dados de localização e data para que sua impressora veja fotos do mesmo dia e local.
- Experiências de terceiros: veja conteúdo relacionado da Wikipedia™, Google Street View™ e muitos outros.

Para usar a impressora HP Sprocket com seu dispositivo móvel, baixe o aplicativo HP Sprocket na App Store® ou no Google Play™ (ou na sua loja de aplicativos local). Para baixar o aplicativo sprocket, visite [hpsprocket.com/start.](http://hpsprocket.com/start) Lá, você será direcionado para a loja de aplicativos correta para seu dispositivo.

• O aplicativo Sprocket é compatível com dispositivos Android™ de SO v4.4 e versões posteriores e com o iPhone X, iPhone 8, iPhone 8 Plus, iPhone 7, iPhone 7 Plus, iPhone SE, iPhone 6s, iPhone 6s Plus, iPhone 6, iPhone 6 Plus, iPhone 5s, iPhone 5c, iPhone 5, iPad (6ª geração), iPad Pro 12,9 pol. (2ª geração), iPad Pro 10,5 pol., iPad (5ª geração), iPad Pro 9,7 pol., iPad Pro 12,9 pol. (1ª geração), iPad Air 2, iPad Air, iPad mini 2, iPad mini 3, iPad mini 4, iPad (4ª geração), iPod touch (6ª geração).

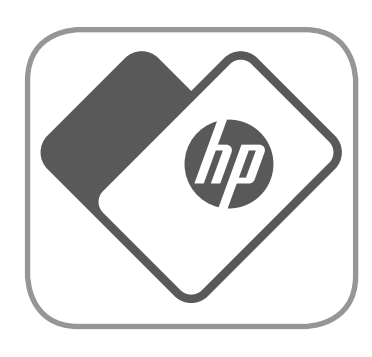

• Instale o aplicativo Sprocket para operar impressoras HP Sprocket com seu dispositivo móvel.

# Instalação do aplicativo

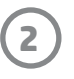

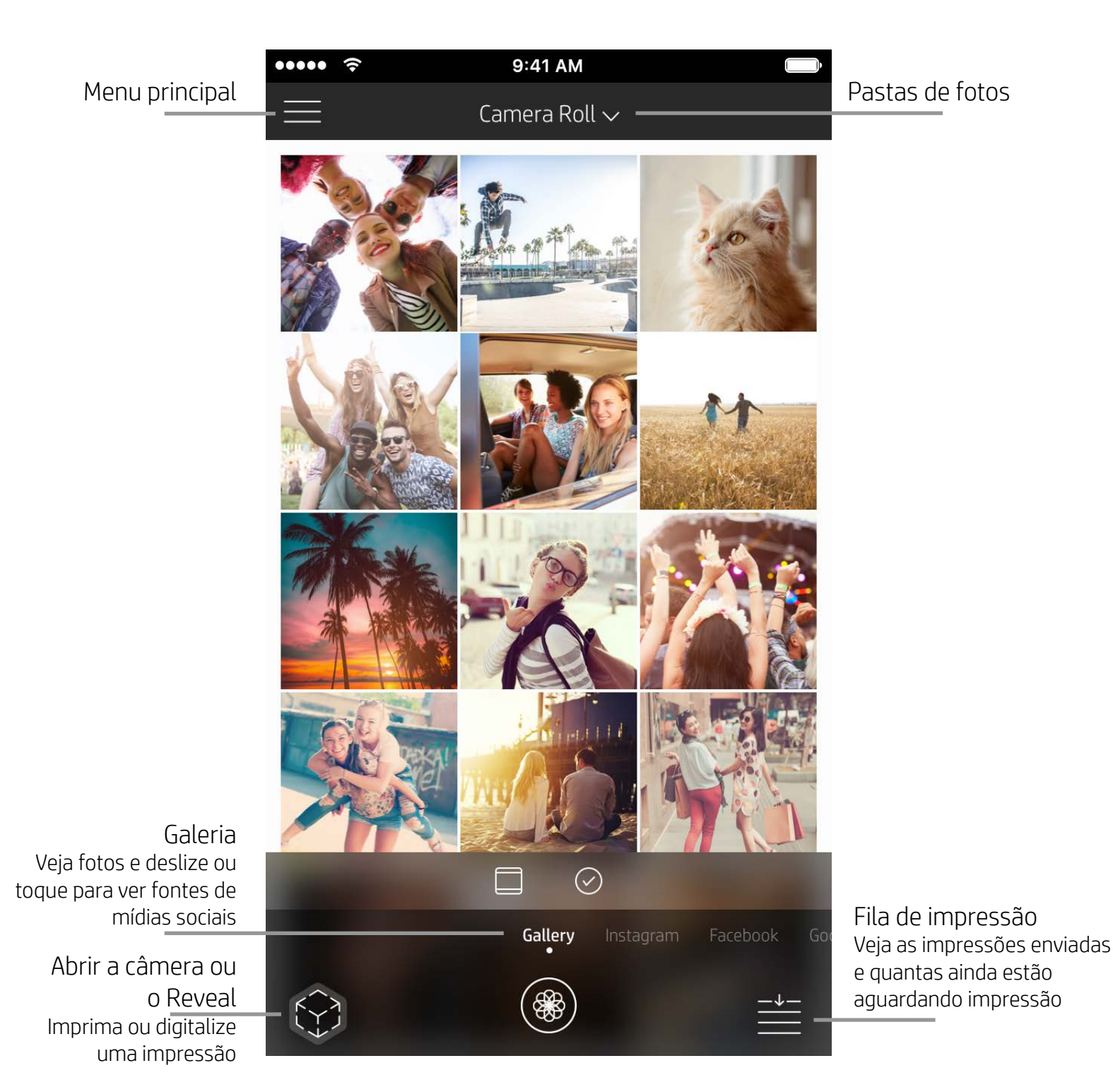

## Tela inicial

Navegar nas galerias de fotos

- 1. Na tela inicial, deslize para ver as fontes de mídias sociais compatíveis ou a galeria de fotos da câmera.
- 2. Assim que uma fonte de foto for selecionada, deslize para a esquerda ou para a direita na tela para navegar em todas as galerias.
- 
- 3. Para cada fonte de mídia social, será mostrado um sinal na tela até você inserir suas credenciais e permitir que o aplicativo sprocket acesse suas fotos.
	- Consulte "Configurar fontes de mídia social" para obter informações sobre o acesso a fotos da conta de mídia social.

# <span id="page-2-0"></span>Uso geral do aplicativo sprocket

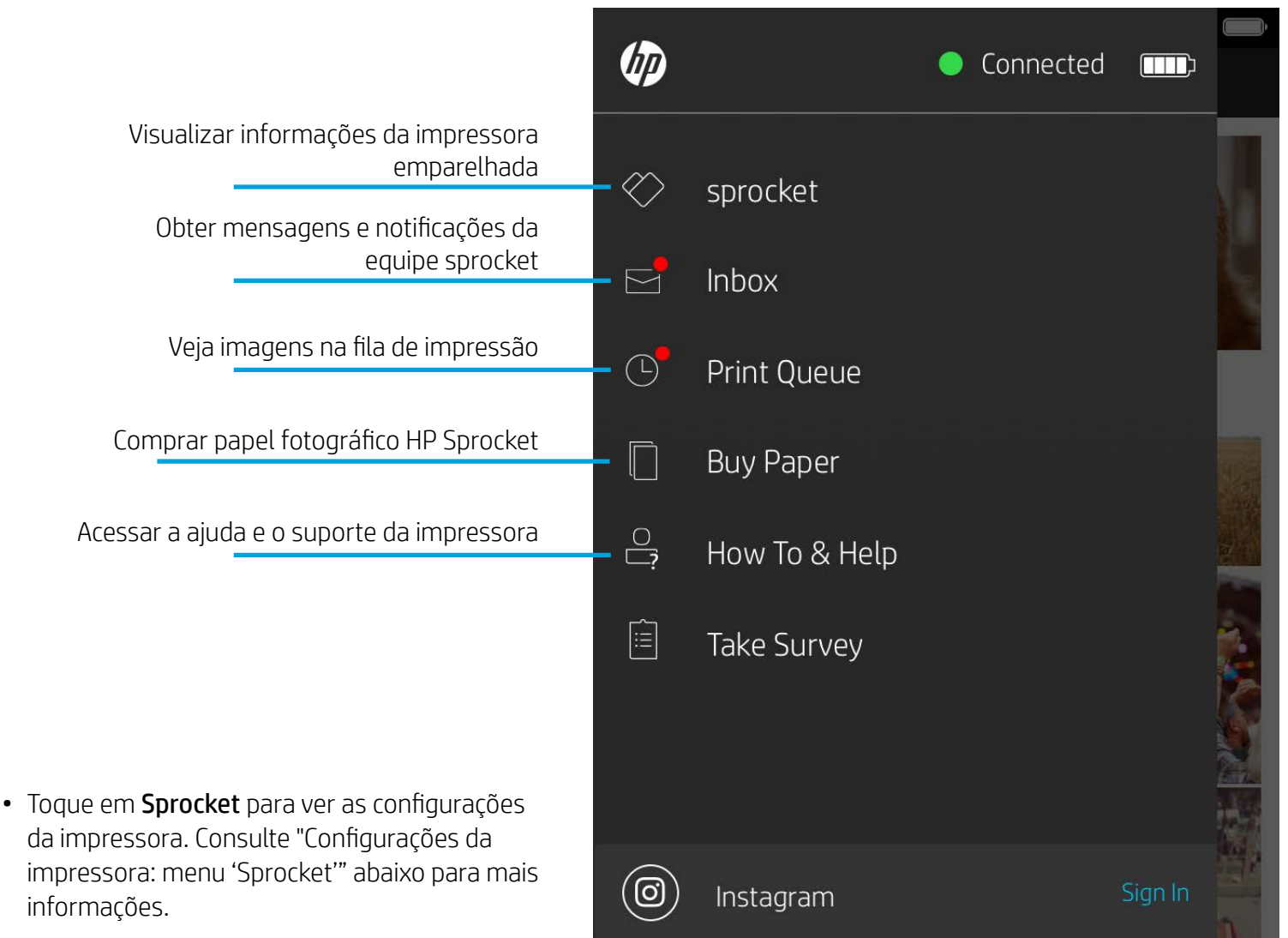

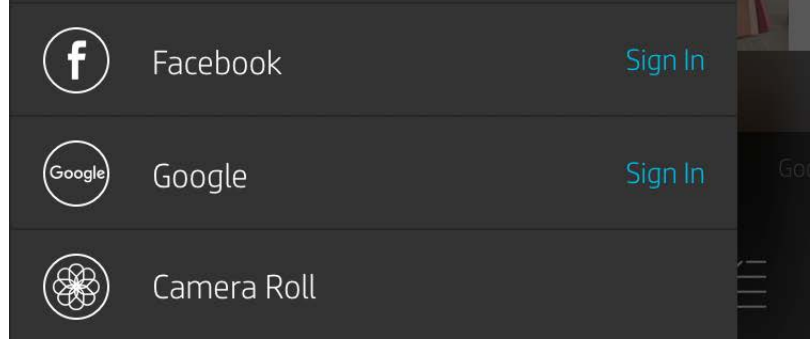

#### Usar o menu Principal

**Observação:** a experiência do usuário ao navegar no aplicativo sprocket pode variar com base em seu sistema operacional. Diferenças de estilo provocam uma ligeira variação nos recursos e experiência. De forma semelhante, fontes de mídia social disponíveis podem variar com base na região.

#### Tirar ou selecionar foto

- 1. Inicie o aplicativo HP sprocket.
- 2. Na tela inicial, toque no ícone da Câmera/Reveal para abrir a câmera. Também é possível selecionar uma foto do dispositivo ou de uma fonte de mídia social.
- 3. Se você optar por tirar uma foto, sua câmera será aberta. Use as configurações de câmera para fazer os ajustes necessários.
- 4. Assim que você tirar ou selecionar uma foto, será possível editar, imprimir ou compartilhar sua criação!

#### Configurar fontes de mídia social

- 1. No menu Principal, toque em Entrar para cada fonte de mídia social para permitir que o aplicativo Sprocket reúna fotos de suas diversas contas. Você também pode deslizar/tocar na tela inicial para ver as fontes de mídias sociais e fazer login nelas.
- 2. Você será redirecionado para a página de login do aplicativo. Insira suas credenciais para permitir que o sprocket acesse suas galerias de fotos.
- 3. Selecione uma foto para editar, imprimir ou compartilhar! Você poderá navegar por suas imagens de mídia social dentro do aplicativo sprocket.

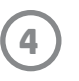

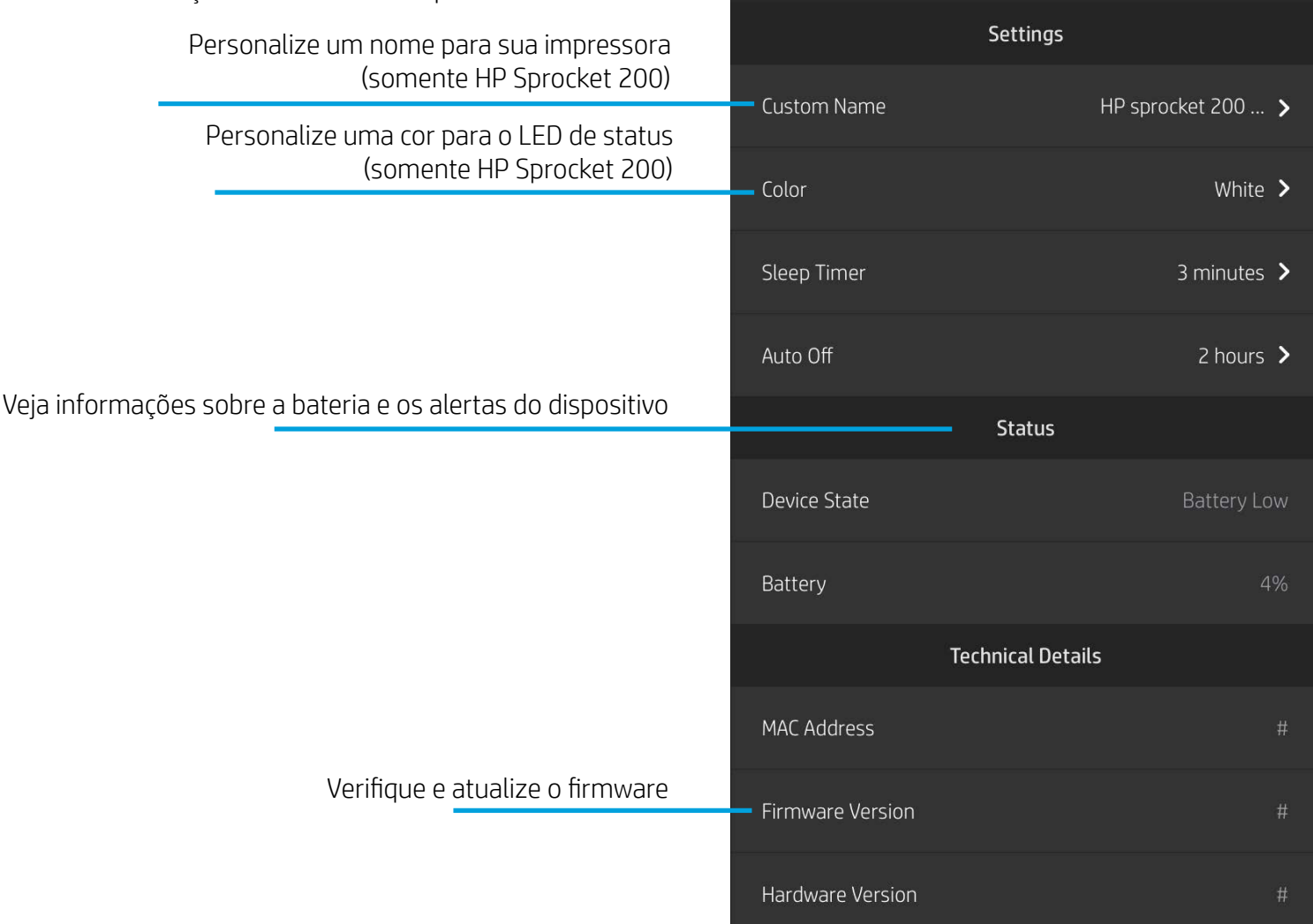

 $\cdots$ 

 $\left\langle \right\rangle$ 

HP sprocket 200 (02:98)

9:41 AM

#### Configurações da impressora: menu "Sprocket"

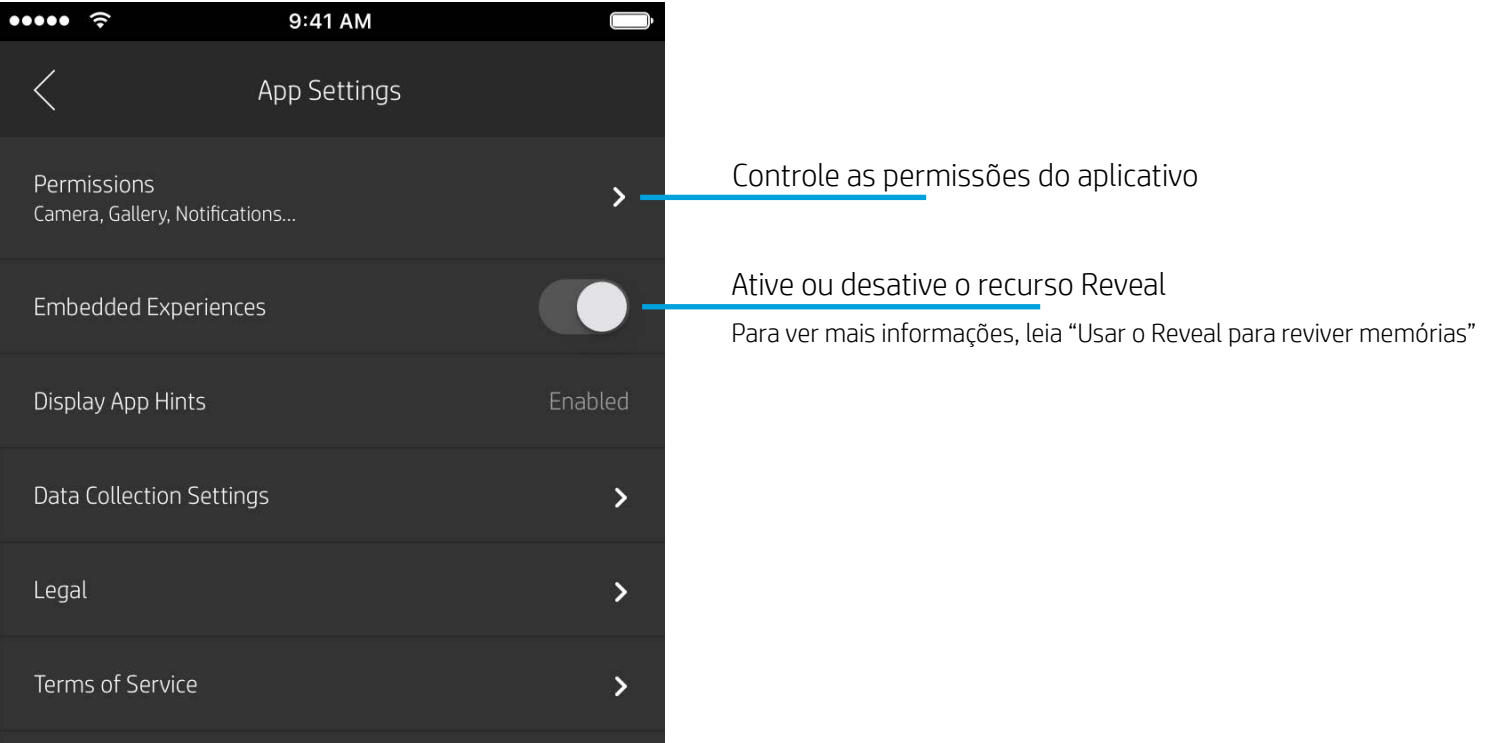

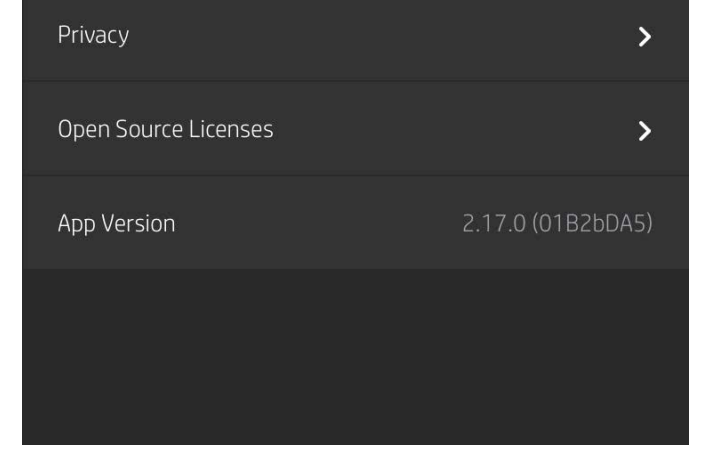

#### Menu Configurações do aplicativo

- Verifique o status da bateria e do dispositivo e altere as configurações Desligamento automático e Temporizador de repouso do dispositivo.
- Visualize o endereço MAC, a versão do firmware e a versão do hardware. Eles serão necessários caso você entre em contato com o suporte da HP Sprocket. Também é possível ver as informações técnicas no seu aplicativo.

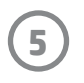

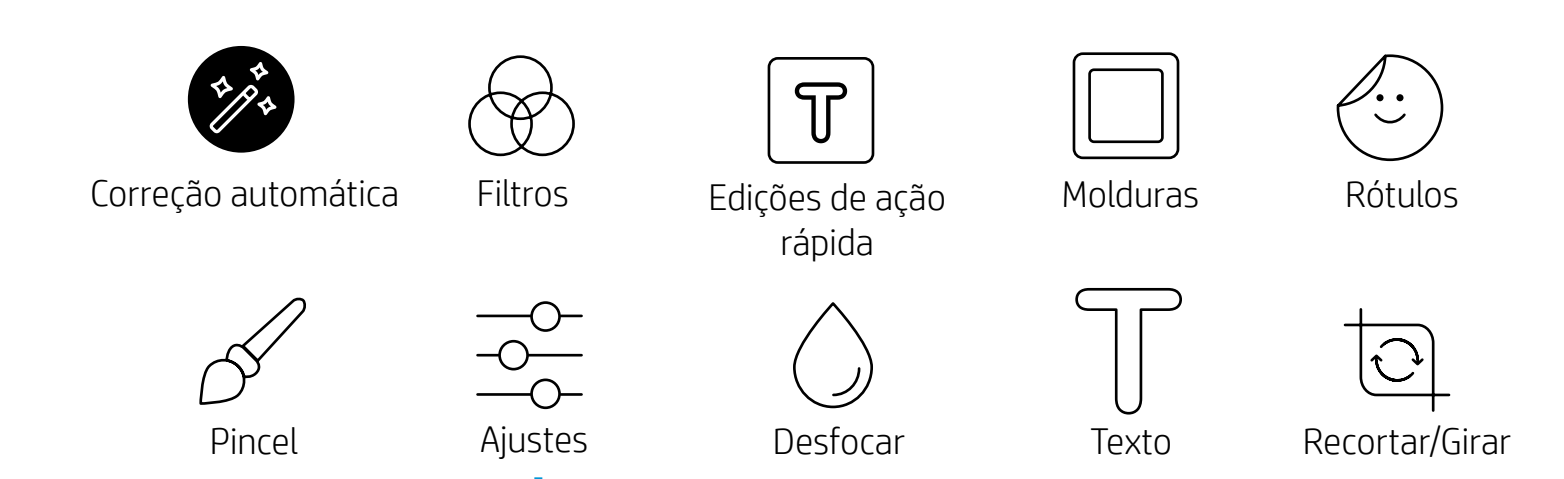

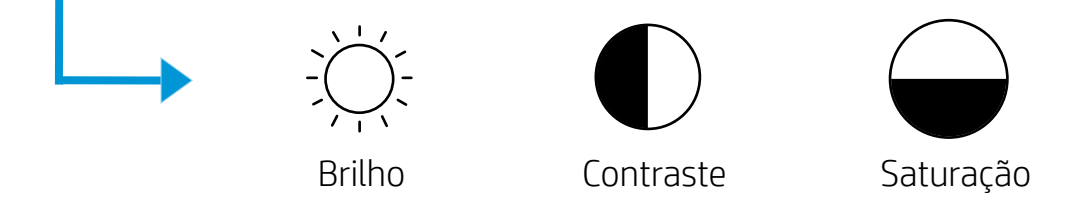

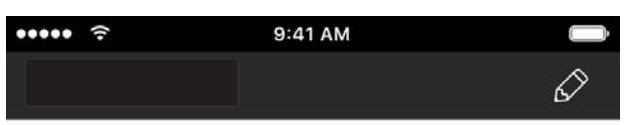

#### Visualização de imagem

Edite, imprima ou compartilhe sua foto na tela Visualizar.

- Saia da visualização de imagem tocando no  ${\times}$  .
- Toque no ícone  $\mathcal O$  para personalizar e editar sua imagem.
- Toque no ícone da impressora para imprimir.
- Use um movimento com dois dedos na tela para dar zoom, girar e redimensionar sua foto.
- Também é possível compartilhar e salvar sua foto em Pré-visualização de Imagem, usar Impressão Lado a Lado ou imprimir várias cópias! Para acessar as funções Fila de Impressão, Impressão Lado a Lado e cópias, deslize para cima a barra cinza-claro acima dos ícones inferiores para revelar esses recursos.

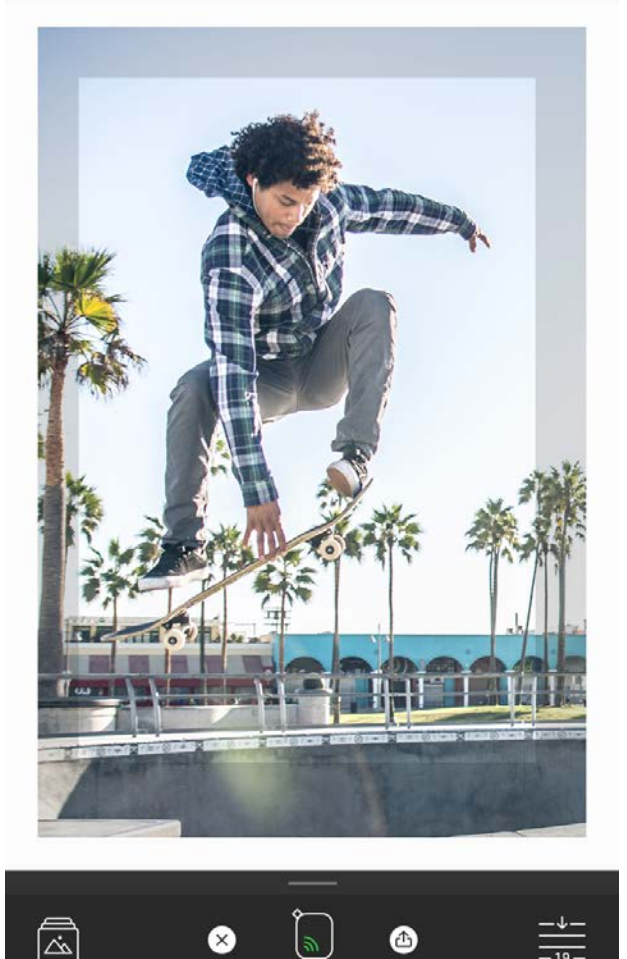

![](_page_5_Picture_9.jpeg)

![](_page_5_Picture_10.jpeg)

Use a opção Editar para ajustar a aparência da foto, adicionar texto ou adesivos e aplicar filtros. Certifique-se de salvar sua criação quando a edição estiver concluída tocando na marca de seleção no canto superior direito.

![](_page_6_Picture_14.jpeg)

sprocket

#### Imprimir uma foto

- 1. Toque no ícone de impressão para enviar sua foto para a impressora.
- 2. Uma mensagem de confirmação será exibida junto com uma barra de andamento, para permitir que você saiba que seu trabalho de impressão está sendo processado. Se o Reveal estiver ativado, uma animação especial será reproduzida para mostrar que estamos inserindo conteúdo extra de diversas fontes digitais em suas impressões. Saiba mais em "Usar o Reveal para reviver memórias".
- 3. A luz de LED indicadora de status piscará três vezes, o dispositivo emitirá um leve ruído e a imagem será impressa. Se esta for a primeira impressão de um pacote de papel recém-carregado, o cartão de Qualidade da impressão será ejetado antes da impressão.
- 4. Agora que você imprimiu sua foto, use-a para decoração da maneira como ela se encontra ou remova a parte de trás puxando uma borda. Cole-a em uma pasta, fichário ou em um álbum de fotografias!
	- Se você receber uma mensagem de erro de que não está conectado a sua impressora ao pressionar Imprimir, certifique-se de que ela esteja ligada e reemparelhe seu dispositivo móvel com a impressora para tentar imprimir novamente.
	- Antes de imprimir, certifique-se de que nenhum item esteja bloqueando o compartimento de saída de papel.

- 1. Toque no ícone de compartilhamento ( $\binom{2}{3}$ ,  $\binom{1}{1}$ ) para publicar sua foto em mídias sociais e enviá-la para outros aplicativos.
- 2. Após tocar o ícone, você pode enviar sua foto por mensagem SMS, e-mail, armazenamento em nuvem ou para uma fonte de mídia social. Quando você selecionar sua fonte de compartilhamento desejada, ela será carregada no aplicativo apropriado para essa saída de mídia.

#### Compartilhar uma foto

**Observação:** as opções de Compartilhamento disponíveis irão variar com base no sistema operacional e nos aplicativos instalados no dispositivo móvel.

![](_page_6_Picture_11.jpeg)

Tap to share with AirDrop

![](_page_6_Picture_13.jpeg)

![](_page_7_Picture_140.jpeg)

#### Ativar impressão em outros aplicativos

Também é possível ativar a impressão na HP Sprocket a partir da maioria dos demais aplicativos de foto. Para iPhone® ou iPad®:

- 1. Na Tela Pré-visualização, toque no ícone Compartilhar no canto inferior esquerdo.
- 2. Selecione o ícone Mais ele tem três pontos.
- 3. Ative "Imprimir no sprocket". Também é possível arrastar "Imprimir no sprocket" para o topo de sua lista de atividades para acesso fácil.

![](_page_7_Picture_141.jpeg)

Para Android™:

- 1. Na Tela Pré-visualização, toque no ícone Compartilhar no canto inferior esquerdo.
- 2. Selecione "sprocket" para habilitar a impressão.

#### Atualizar o firmware da impressora

Mantenha sua Sprocket em dia e aproveite os recursos mais recentes atualizando o firmware da sua impressora no aplicativo Sprocket. Atualizar o firmware permite a você acessar novos recursos, as últimas correções de cor para suas impressões, conectividade aprimorada e correção de comportamentos inesperados.

Para atualizar o firmware da impressora, verifique se:

- O dispositivo móvel está conectado à Internet ou a uma conexão de dados móveis
- O aplicativo sprocket está aberto
- Sua impressora está ligada e conectada ao dispositivo móvel
- A bateria da impressora tem pelo menos 25% de carga antes de atualizar

Se houver uma atualização de firmware disponível, você será automaticamente notificado no aplicativo Sprocket. Siga as instruções exibidas na tela para concluir a atualização. É altamente recomendado fazer as atualizações disponíveis para desfrutar da melhor experiência possível!

Você também pode verificar manualmente se existem atualizações para o firmware da impressora. Para isso, abra o aplicativo sprocket, toque em "Main Menu" (Menu principal) e selecione a opção "Sprocket". Depois, toque em "Nome do seu dispositivo". Se houver alguma atualização disponível, você verá aqui uma janela pop-up ou linha de texto em azul pedindo que atualize o firmware. Se isso não acontecer, siga todas essas instruções corretamente. Se você viu essa mensagem, sua impressora já está atualizada com o firmware mais recente. Aproveite!

#### Usar a câmera

- 1. Abra a câmera do aplicativo sprocket.
- 2. Deslize para a esquerda ou para a direita para ver os modos da câmera do aplicativo Sprocket. São eles: Camera (Câmera), Video (Vídeo), Reveal e Photobooth.
- 3. Em cada modo, uma segunda linha de opções de definição é exibida acima da lista de ícones. Essas opções incluem orientação da câmera, flash, entre outras. Faça as seleções que preferir para sua foto, impressão ou vídeo.

![](_page_8_Picture_100.jpeg)

![](_page_8_Picture_6.jpeg)

Deslize para a esquerda ou para a direita para ver os modos da câmera do aplicativo sprocket

Faça os ajustes no modo da câmera nesta barra superior

# <span id="page-8-0"></span>Recursos do aplicativo sprocket

![](_page_9_Figure_17.jpeg)

Observação: se você não ativou o Reveal durante a configuração da impressora, toque em "Sprocket" no menu principal, depois em "Configurações do aplicativo". Então, ative ou desative a opção "Experiências inseridas", conforme sua preferência.

## Modo PhotoBooth

- 1. Abra a câmera do aplicativo sprocket.
- 2. Deslize para a direita até encontrar a opção "Photobooth".
- 3. Ao tocar no ícone do obturador, a câmera tirará quatro fotos em sequência, com um intervalo entre cada uma. Veja a contagem regressiva na tela para saber quando começar a fazer suas poses. Observe o rosto feliz para saber por quanto tempo manter uma pose.
- 4. Suas quatro imagens capturadas aparecerão lado a lado na Tela de Pré-visualização na mesma impressão.
	- Pressione o ícone do obturador de novo para parar as fotos temporizadas enquanto as fotos estão sendo tiradas.

![](_page_9_Picture_6.jpeg)

# Usar o Reveal para reviver memórias (?)

Dê vida às impressões do aplicativo sprocket! O modo Reveal permite que você use a câmera do aplicativo para digitalizar fotos do sprocket impressas e reviver memórias por meio de imagens e vídeos daquele dia ou local, experiências de Realidade Aumentada (RA) e conteúdo on-line.

Quando você digitaliza com o modo Reveal do aplicativo sprocket, como um passe de mágica nós acionamos experiências relacionadas à sua foto. Inserimos esse conteúdo após a impressão para você poder digitalizar e curtir mais tarde!

No caso de fotos impressas, o modo Reveal só funciona a partir do aplicativo sprocket (não da câmera instantânea da HP Sprocket 2 em 1). Além disso, ele só funciona nas imagens impressas após a ativação do Reveal no aplicativo. Quando o recurso está ativado, todas as impressões são automaticamente marcadas para funcionar com o Reveal.

#### Para digitalizar:

- 1. Na câmera do Sprocket, deslize até o modo "Reveal".
- 2. Centralize sua impressão do Sprocket na janela da câmera. Uma animação será reproduzida para informar que a digitalização está sendo realizada.
	- Certifique-se de que a foto esteja bem iluminada para evitar um erro de digitalização.
	- Se tocar no botão do obturador, o modo Reveal será redefinido para começar do zero.

![](_page_10_Picture_21.jpeg)

#### Edições de ação rápida

As edições de ação rápida são sua melhor opção quando você está com pressa e quer uma impressão incrível seguindo uma única etapa simples! Com apenas um toque você pode aplicar diversas edições, filtros e enfeites à sua foto do sprocket antes de imprimi-la. No menu Editar, toque em  $\lceil \frac{m}{2} \rceil$  para ver quadros predefinidos e decorações para fotos. Essas opções são atualizadas da mesma forma que os adesivos e quadros, por isso, verifique sempre para obter novas edições de ação rápida.

- 1. Na tela Visualização, deslize para cima na barra cinza para exibir a bandeja de opções.
- 2. Na seção Lado a Lado, selecione o padrão desejado. As fotos lado a lado podem ser impressas em formatos  $2 \times 2$  ou  $3 \times 3$ .

![](_page_10_Picture_11.jpeg)

As edições de ação rápida também ajudam você a escolher rapidamente um quadro ou adesivo e a adicionar textos ou ajustar os desenhos disponíveis de acordo com as suas necessidades.

#### Impressão Lado a Lado

- 3. Organize suas fotos impressas para criar uma grande impressão em mosaico!
	- Neste mesmo menu oculto você também pode acessar a Fila de impressão se houver imagens nela.

![](_page_10_Picture_14.jpeg)

![](_page_10_Picture_15.jpeg)

![](_page_10_Picture_17.jpeg)

#### Vídeos e Reveal

Imprima um quadro de vídeo usando o aplicativo sprocket e assista novamente ao vídeo quando ele estiver digitalizado! Todos os vídeos de qualquer fonte de mídias sociais ou galeria, bem como o Apple Live Photos™, funcionarão.

1. Abra o vídeo na Pré-visualização de Imagem, toque no ícone de seleção de quadros de vídeos para escolher um quadro para imprimir e, em seguida, toque no ícone de impressão.

![](_page_10_Picture_3.jpeg)

2. Use o modo Reveal para digitalizar a imagem quando a impressão for concluída e assista novamente ao vídeo diretamente da foto impressa. Compartilhe com um amigo também!

#### Quadros mágicos e Reveal

Adicione um Quadro mágico a uma foto e veja-o revelar tesouros ocultos quando digitalizado no modo Reveal. Selecione um Quadro Mágico na seção Quadro do Editor de fotos. Escolha entre quadros do dia a dia, além de opções sazonais e temáticas. Digitalize com o Reveal e veja o quadro ganhar vida!

![](_page_10_Picture_7.jpeg)

## Criar rótulos personalizados

- 1. Crie seus próprios desenhos ou doodles para adicionar a uma impressão do sprocket.
- 2. No menu Editar, selecione  $\left(\cdot\right)$  para entrar na Galeria de Rótulos.
- 3. No canto inferior esquerdo, selecione o ícone de sinal de adição.
- 4. Preencha o quadro com seu desenho e toque na tela.
	- Seus rótulos personalizados serão salvos na Galeria de Rótulos Personalizados, localizada próximo ao ícone de adição na Galeria de Rótulos.
	- Toque por mais tempo um rótulo para excluí-lo da Galeria de Rótulos Personalizados.
	- Toque por mais tempo na Galeria de Rótulos Personalizados para excluir a pasta inteira.

![](_page_11_Picture_8.jpeg)

## Usar a fila de impressão  $\stackrel{\downarrow}{=}$

A Fila de Impressão permite que você salve as fotos para imprimir mais tarde e enviar impressões consecutivas para seu dispositivo. Suas fotos esperam pela impressão em duas filas diferentes!

Primeiro, as fotos prontas para impressão são enviadas para **Fila do aplicativo**. Na Fila do aplicativo, as imagens são reunidas para serem enviadas à impressora (mesmo que você não esteja conectado no momento); essa é a estação de processamento delas! Quando uma conexão Bluetooth é estabelecida com a impressora, suas impressões são transferidas para a **Fila da impressora** para serem impressas. Se já estiver conectado a uma impressora Sprocket quando enviar as impressões, elas entrarão na Fila do aplicativo e serão transferidas para a Fila da impressora.

No aplicativo sprocket, você pode ver ambas as filas tocando no ícone da Fila de impressão na barra de navegação do aplicativo Sprocket, na bandeja de opções (menu de três pontos) da tela Visualização ou no ícone de impressão da tela Visualização quando as fotos estão na Fila de impressão.

- Coloque fotos na fila offline para impressão futura! Envie impressões para a HP Sprocket enquanto estiver em trânsito. Quando estiver pronto para imprimir, conecte a uma impressora Sprocket e abra a Fila de impressão. As impressões na fila começarão a ser impressas quando uma conexão for novamente estabelecida e você tocar no botão "Iniciar".
- Envie diversas impressões consecutivas! As impressões aparecerão na fila na ordem em que foram enviadas. Se você é o proprietário ou host da Sprocket, é possível reorganizar a Fila de impressão.
- Você só conseguirá ver ou gerenciar a Fila de impressão quando estiver conectado a uma impressora Sprocket e tiver diversas fotos nessa fila.

- Depois de conectar-se a uma impressora, você pode abrir ou entrar em uma Fila compartilhada. Leia "Fila de impressão compartilhada" para saber mais.
- Até 10 fotos por vez podem ficar na Fila da impressora, e até 20 fotos podem ficar na Fila do aplicativo.
- Toque no ícone de cronômetro para reimprimir as últimas cinco fotos.

![](_page_11_Picture_16.jpeg)

![](_page_12_Picture_14.jpeg)

#### Fila de impressão compartilhada

Por meio da Fila de impressão compartilhada, várias pessoas podem enviar imagens para uma impressora. É possível compartilhar filas de duas maneiras:

![](_page_12_Picture_172.jpeg)

- 1. Conecte-se a uma impressora Sprocket e abra a Fila de impressão.
- 2. Use os botões localizados na parte superior da tela para selecionar Hospedar Fila de impressão compartilhada ou Ingressar em Fila de impressão compartilhada.
	- Abrir a Fila de impressão compartilhada significa que seus convidados enviarão imagens para a sua fila de impressão, direta ou indiretamente por meio da sua fila compartilhada. Veja a tabela acima para saber que tipo de conexão está disponível para sua impressora. Ingressar em uma fila como convidado permite que você envie imagens para a fila de impressão do host.
	- Para usarem a Fila de impressão compartilhada, o host e os convidados precisam habilitar o botão apropriado na fila de impressão.

Assim que conectar, aproveite as impressões!

![](_page_12_Picture_173.jpeg)

#### Iniciar uma Fila do aplicativo compartilhada

#### **Visão geral...**

A Fila do aplicativo lista suas fotos que estão prestes a serem enviadas para a impressora em seguida. Elas estão no aplicativo sprocket, aguardando a transferência para a impressora. A Fila do aplicativo pode guardar impressões quando você não está conectado à sua Sprocket.

A Fila da impressora lista suas fotos que foram transferidas para a impressora quando você se conectou. Elas são as próximas a serem impressas!

Depois de abrir uma Fila de impressão compartilhada, você verá círculos coloridos para os convidados que entrarem nela. A cor do círculo será a mesma cor atribuída a cada convidado.

![](_page_13_Picture_19.jpeg)

## Fila de impressão de visualização rápida (somente HP Sprocket 200)

Digitalize a parte superior da sua HP Sprocket 200 com o aplicativo para ver rapidamente a fila da impressora em RA. Nesta fila, você pode ver quais impressões estão aguardando para serem impressas no momento, a cor atribuída da pessoa que enviou a impressão e quem está conectado à impressora. Você também pode ver informações sobre o status da bateria e todas as mensagens sobre o status do dispositivo (como mensagens de erro, status de impressão etc.).

Digitalize a parte superior do seu dispositivo, assim como você faria com uma foto impressa, para revelar conteúdos ocultos.

- 1. Abra a câmera do aplicativo Sprocket na exibição Galeria.
- 2. Deslize até a seção "Reveal" da câmera (será definido como padrão depois de aberto).
- 3. Verifique as condições de iluminação do seu ambiente. Para que o recurso funcione da melhor forma possível, essas condições devem ser claras, sem brilho ofuscante ou sombras intensas!
- 4. Passe seu dispositivo móvel paralelamente sobre o padrão na tampa superior da impressora, cerca de 15 centímetros do Sprocket. Mantenha seu telefone estável até ver uma animação sendo reproduzida na tela.
- 5. Quando a animação é exibida, você pode mover e inclinar levemente o telefone para ver os objetos em outros ângulos.

Observação: não se esqueça de remover todo filme de proteção da parte superior da impressora antes de digitalizar.

# <span id="page-13-0"></span>Em breve!

## Personalize sua impressora (somente HP Sprocket 200)

Somente com a HP Sprocket 200 você tem a liberdade de personalizar sua impressora. Você pode mudar a cor do LED exibido quando suas fotos impressas ou impressora estão ociosas e dar um nome personalizado à sua impressora. Faça isso ao configurar seu dispositivo com o assistente do aplicativo ou no menu Configurações do dispositivo do aplicativo sprocket.

#### Mensagens na caixa de entrada e notificações  $\boxdot$

O aplicativo sprocket está continuamente adicionando recursos divertidos! Fique em dia com experiências do sprocket lendo nossas mensagens na caixa de entrada do aplicativo sprocket e notificações. Habilite as notificações no aplicativo sprocket para atualizações, dicas e destaques sobre novos recursos.

• Na tela inicial, procure o ponto vermelho no ícone do aplicativo sprocket, indicando que você tem uma nova mensagem para ler!

#### Pastas compartilhadas do Google

Com o aplicativo sprocket é muito fácil fazer o backup das fotos da sua festa enquanto está conectado à sua impressora Sprocket. Configure uma pasta compartilhada do Google e convide seus amigos para participar dessa diversão. Todos que entrarem na pasta e imprimirem com uma HP Sprocket durante a festa terão suas fotos arquivadas com o Google Fotos. É uma maneira simples de garantir que nenhum convidado perca uma única foto incrível!

#### Inspiração

Em nosso aplicativo você encontra ideias e inspirações para usar sua impressora Sprocket. Transforme suas fotos excelentes em lembranças valiosas ou momentos agradáveis de forma rápida e fácil usando o aplicativo Sprocket.